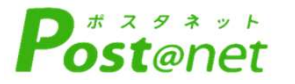

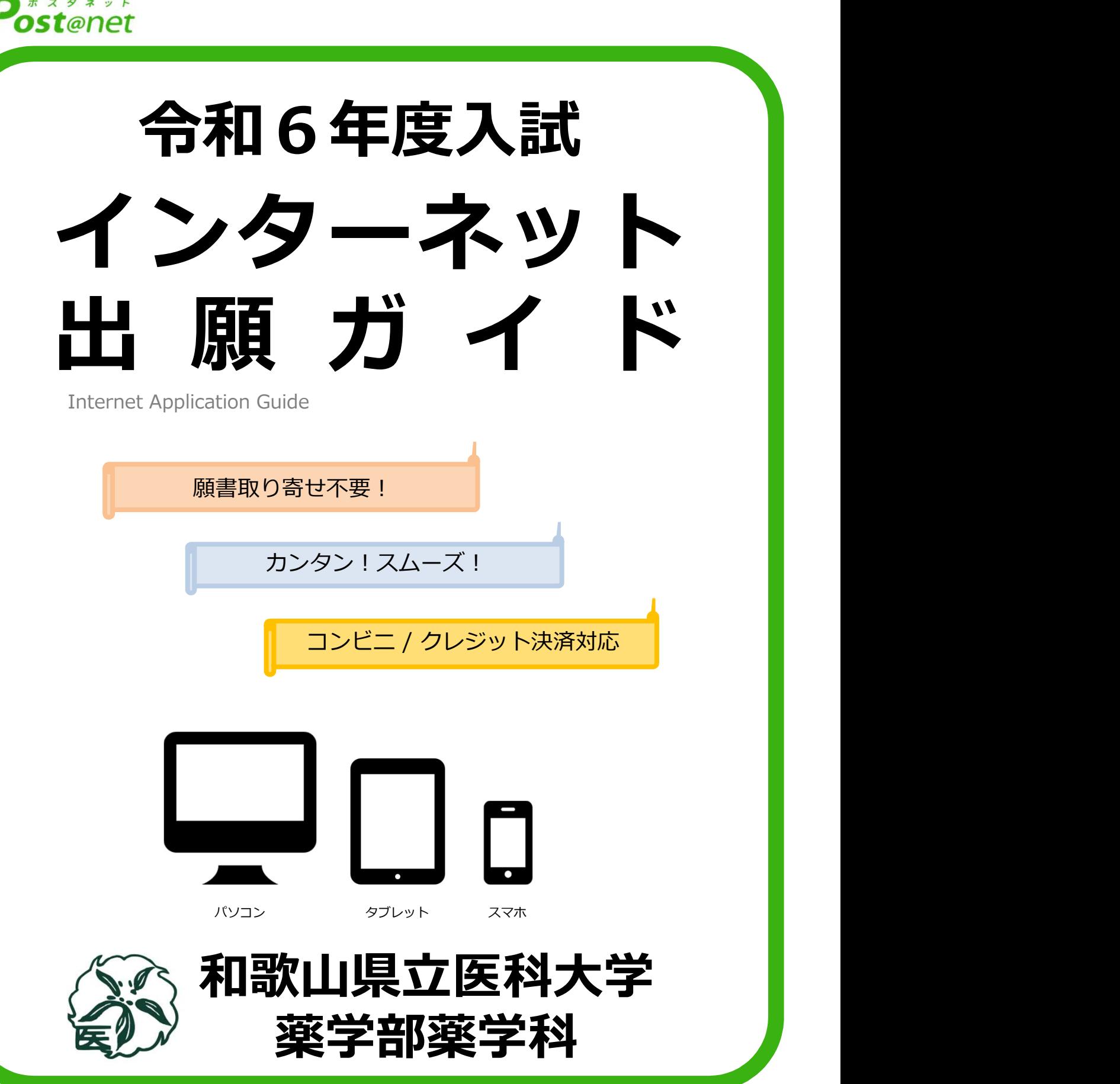

## インターネット出願による出願の流れ

### ※「**学生募集要項**」も必ず確認してください

■必要なインターネットの環境

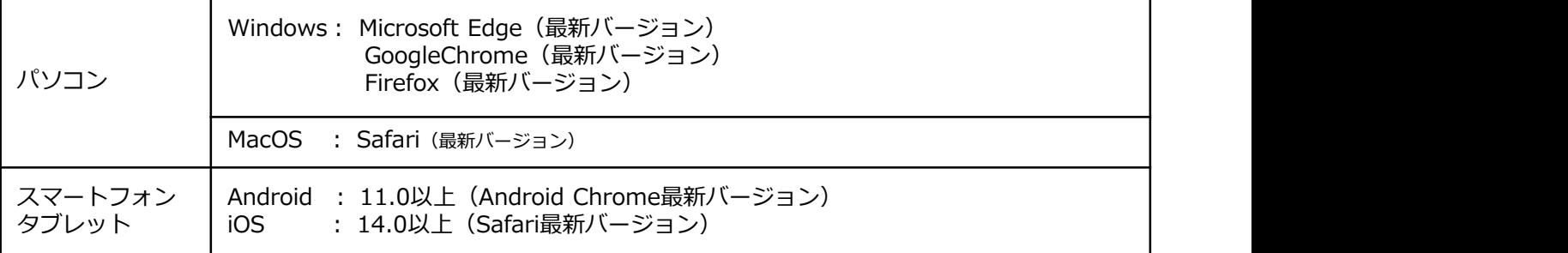

※ブラウザの設定について

どのウェブブラウザでも、以下の設定を行ってください。

・JavaScriptを有効にする。

・Cookieを有効にする。

※セキュリティソフトをインストールしている場合、インターネット出願が正常に動作しない場合がありますので ご注意ください。セキュリティソフトについては、各メーカーのサポートセンターに問い合わせてください。

※メールアドレスについて

ユーザー登録の際、メールアドレスの入力が必要です。フリーメール (Gmail やYahoo! メールなど) や携帯電話の アドレスで構いませんが、携帯メールの場合はドメイン(@wakayama-med.ac.jp、@postanet.jp)を受信指定して<br>ください。 くたさい。 しゅうしゅうしょう しゅうしゅう しゅうしゅう しゅうしゅう しんこうしゅう

出願登録完了時・入学検定料支払い完了時に、登録したメールアドレスに確認メールが自動送信されます。

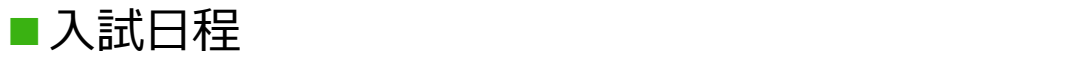

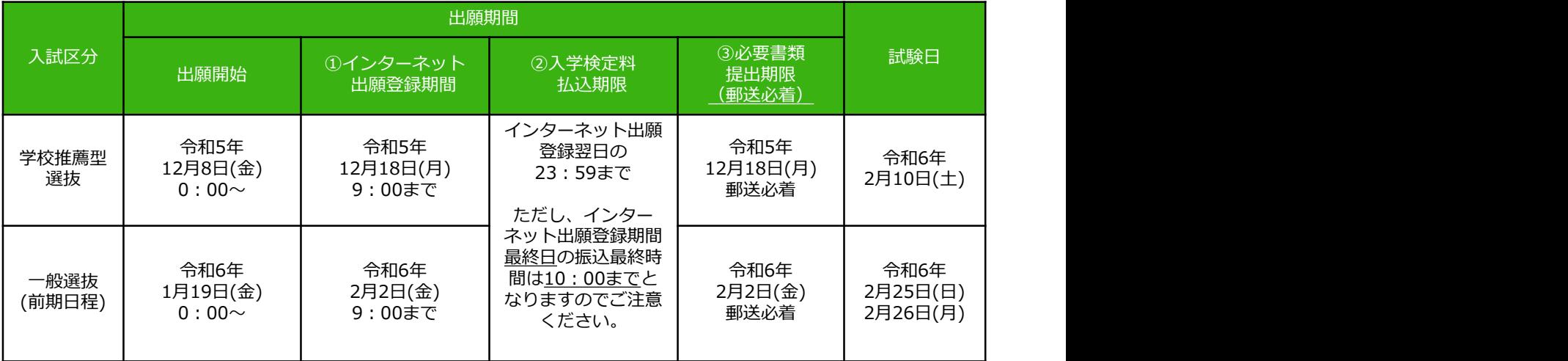

出願は出願期間に①出願登録・②入学検定料の支払い・③出願書類の郵送をすることによって完了します。 (①②③のいずれかが行われなかった場合は出願が受け付けられません) 入学検定料支払いの期限を過ぎた場合、登録した内容での入学検定料支払いを(コンビニ等で)行うことが できなくなります。この場合は、もう一度①から出願手続をやり直してください。

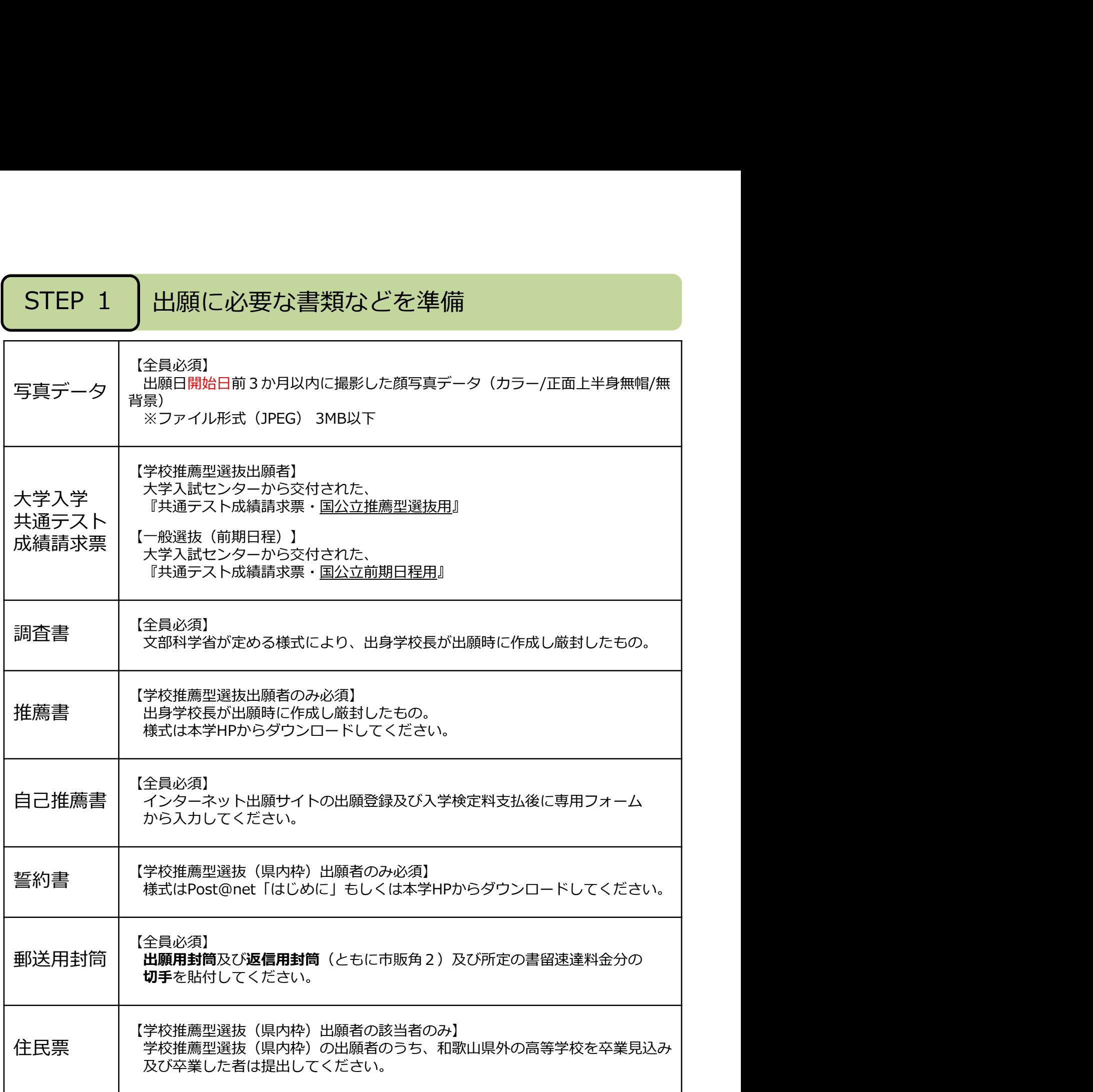

※人試区分により、必要な書類が異なります。 それは インファイル かいしゃ 感激機構剤 出願に必要な書類に関しては、学生募集要項で確認してください。 https://www.wakayama-med.ac.jp/nyushi/yakugaku/boshuyoukou.html

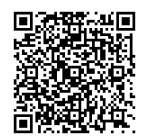

# **STEP 2 フアカウント作成、出願登録を行う**<br>アカウント作成】下記手順に従ってアカウントの作成をしてください。<br>利歌山県立医科大学ホームベージにアクセス。<br>)「入試・入学案内」→「薬学部 インターネット出願」と進み、「インターネット出願サイト」をクリック<br>して出願ベージを開きます。 **STEP 2 フカウント作成、出願登録を行う**<br>アカウント作成】下記手順に従ってアカウントの作成をしてください。<br>
@川湖 トゥックストランストリック<br>
@「入試・スキントランストリックストリーム」と進み、「インターネット出願サイト」をクリック<br>
「入試願ベージを開きます。<br>
して出願ベージを開きます。<br>
(https://www.wakayama-med.ac.jp/ *)*<br>
(https://www.wakayama-med. STEP 2 アカウント作成、出願登録を行う<br>
アカウント作成】下記手順に従ってアカウントの作成をしてください。<br>
3和歌山県立区科大学ホームページにアクセス。<br>
2011戦国と東京大学部 インターネット出願した違み、「インターネット出願サイト」をクリック<br>
2012は、ハギ案内」→「業部 インターネット出願した違み、「インターネット出願サイト」をクリック<br>
して出願べージを開きます。<br>
(https://www.wakayama-m STEP 2 アカウント作成、出願登録を行う<br>
『利歌山県立医科大学ホームページにアクセス』<br>
全国歌山県立医科大学ホームページにアクセス<br>
2020年、「北京大学部インターネット出願」と進み、「インターネット出願サイト」をクリック<br>
2020年、「大学業の」→「薬学部インターネット出願」と進み、「インターネット出願サイト」をクリック<br>
TAM - TYSEN ARCHITERS(INDORMATION)<br>
『WISHIYARKISM 【アカウント作成】下記手順に従ってアカウントの作成をしてください。 ①和歌山県立医科大学ホームページにアクセス。<br>②「入試・入学案内」→「薬学部 インターネット出願」と進み、「インターネット出願サイト」をクリック して出願ページを開きます。 〈https://www.wakayama-med.ac.jp/ nyushi/yakugaku/internetsyutugan.html〉 ④ 利用規約に同意した後,メールアドレス・パスワードを入力して「登録」ボタンをクリック。 ⑤ 入力したメールアドレス宛てに, 仮登録メールが届きます。<br>⑥ 仮登録メールの受信から60分以内にメール本文のリンクをクリックして登録を完了させてください。 ⑦ ログインの際には、登録したメールアドレスに認証コードが届きますので、入力しログインしてください。 薬学部 インターネット出願 インターネット出願サイト (『Post@net』) は、下記リンクからログインできます。 ※出願には、アカウントの作成が必要となります。 インターネット出願を行う際は、「学生募集要項」と併せて「出願ガイド」を参照し誤りのないように、 出願登録を行ってください。 インターネット出願サイト [7] FPost@netJA 【Post@net(インターネット出願サイト)の操作に関する問い合わせ先】 コールセンターもしくは以下のページの問い合わせフォーム・公式LINEにて 同类双面 お問い合わせください。 ○コールセンター 075-341-8670 简略等的 インターネット出願登録期間中の9:00~17:00(土日祝を除く) ○問い合わせフォーム・LINE 〈https://home.postanet.jp/PortalPublic/QA/FAQ〉 【**その他入試に関する問い合わせ先】**<br>薬学部事務室 TEL : 073-488-1843 MAIL : yakugaku@wakayama-med.ac.jp ※お電話でのお問い合わせは祝日を除く(月)~(金)の9:00~17:00までにお願いします。

特別な事情がある場合を除き、志願者本人よりお願いします。

【ログイン】下記手順に従ってログインし、お気に入り学校の登録をしてください。

①メールアドレス・パスワードを入力して「ログイン」ボタンをクリックすると、 登録したメールアドレスに認証コードが届きますので、入力しログインしてください。 ②「学校一覧」から「和歌山県立医科大学」を検索してください。

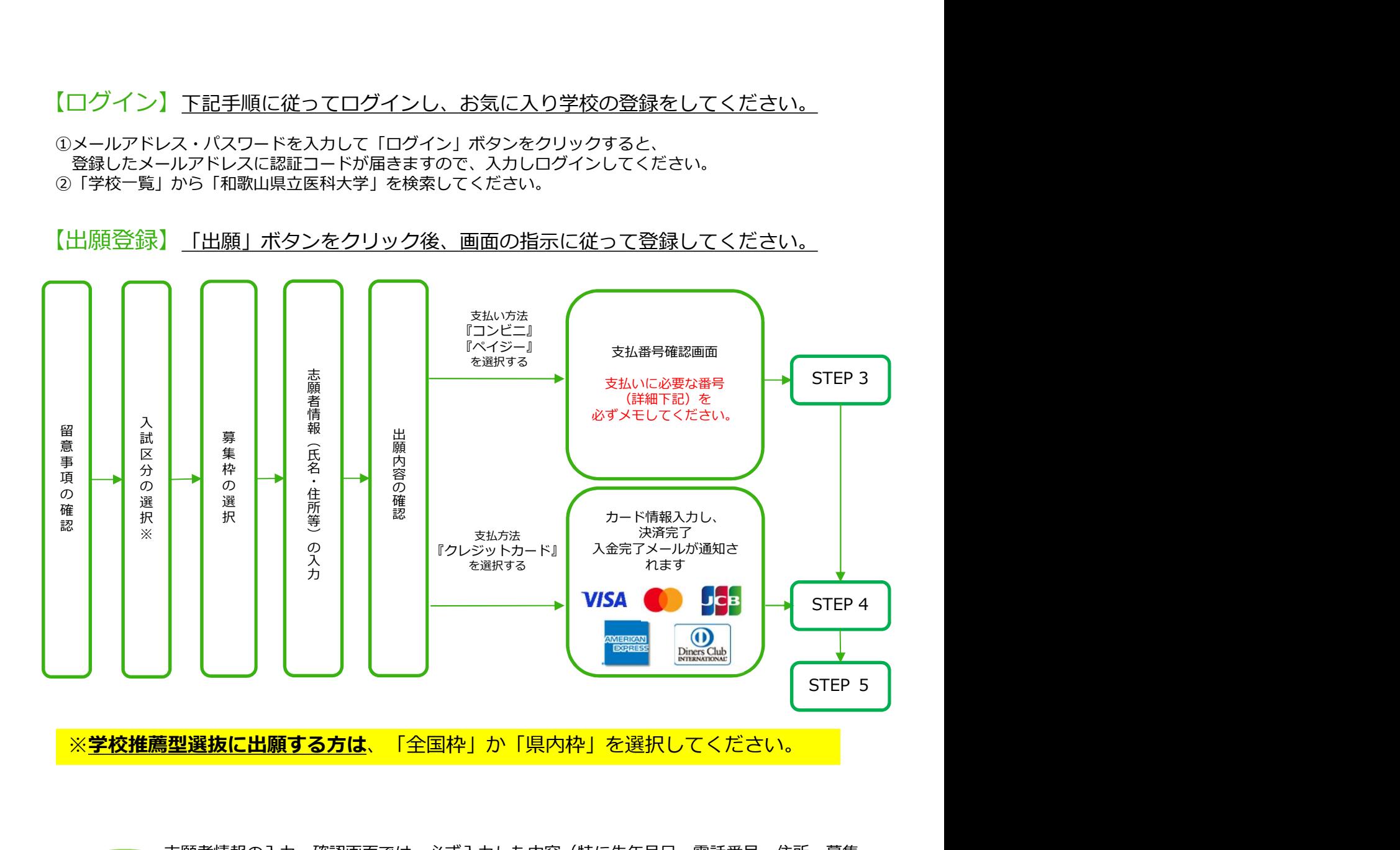

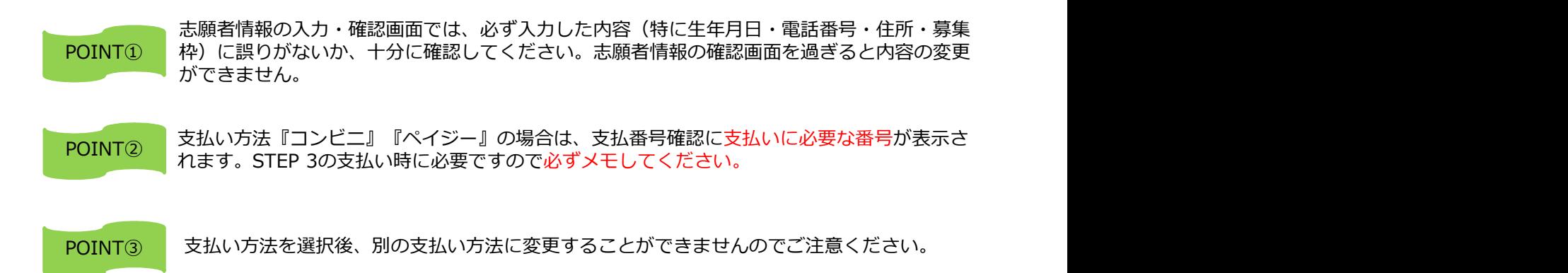

4

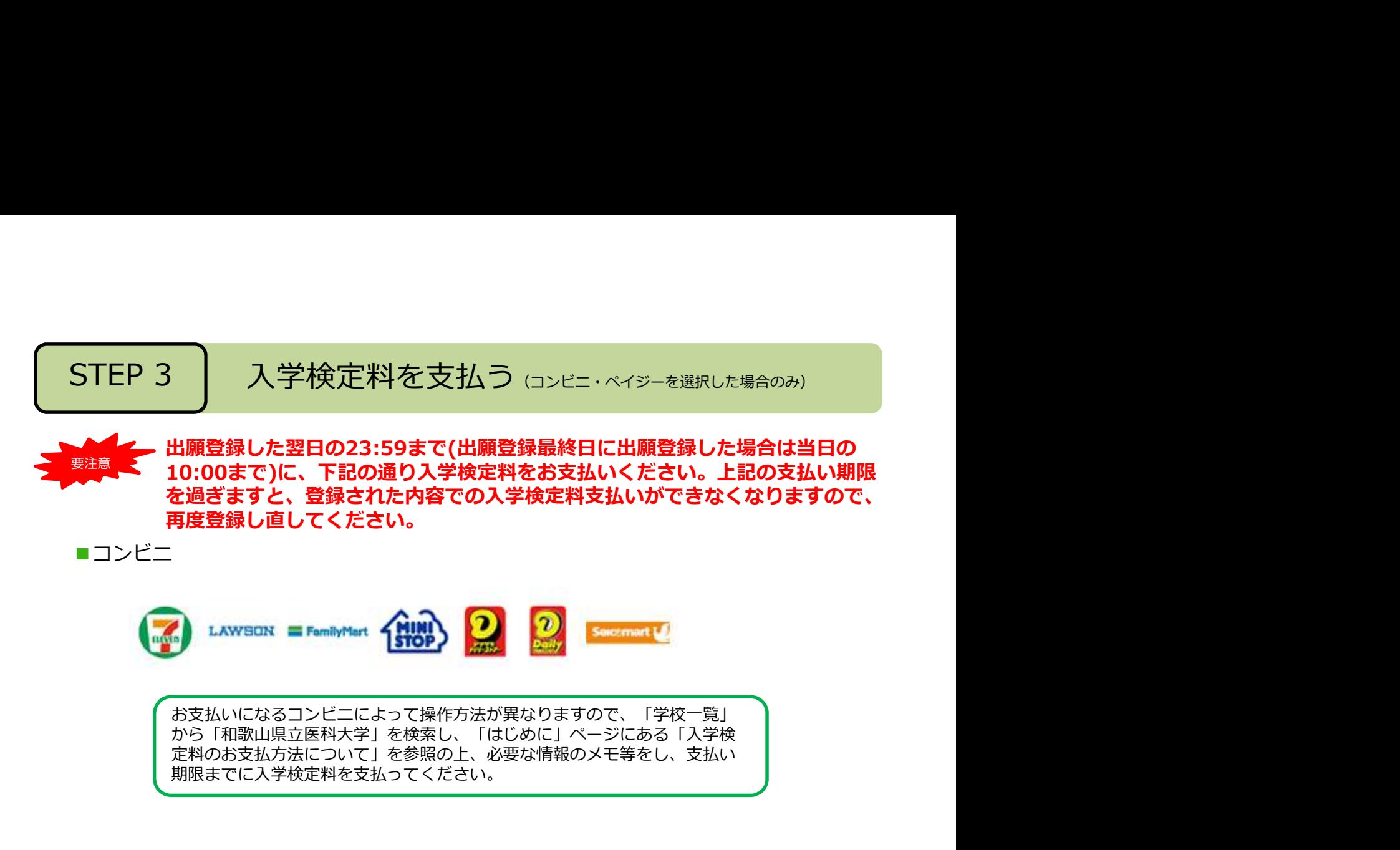

■ペイジー (銀行ATM)

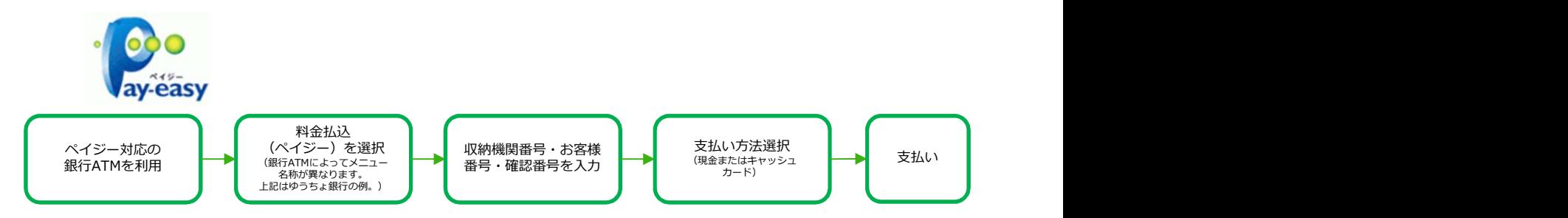

■ペイジー(ネットバンキング)

収納機関番号・お客様番号・確認番号を控え、各自で支払い方法を確認し 入学検定料を支払ってください。

### ■ 入学検定料及び手数料

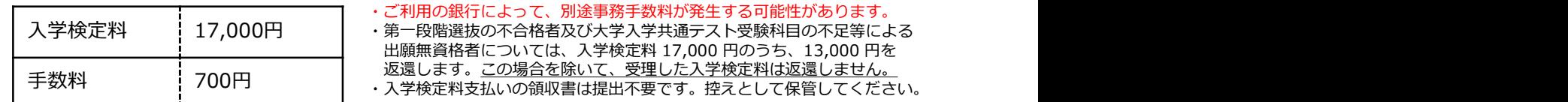

POINT④ 入金が完了すると入金完了メールが通知されますので、必ず、ご確認ください。

STEP 4 自己推薦書の作成<br>Post@netで出願登録を行い、入学検定料支払い後に「出願内容一覧」をクリックし、「出願内容確認」<br>→「ポートフォリオを照会」⇒「入力内容を編集」と進み自己推薦書を入力してください。<br>入力後「ポートフォリオダウンロード」をクリックし、出力される内容を確認してください。 ①Post@netで出願登録を行い、入学検定料支払い後に「出願内容一覧」をクリックし、「出願内容確認」 ⇒「ポートフォリオを照会」⇒「入力内容を編集」と進み自己推薦書を入力してください。 ②入力後「ポートフォリオダウンロード」をクリックし、出力される内容を確認してください。

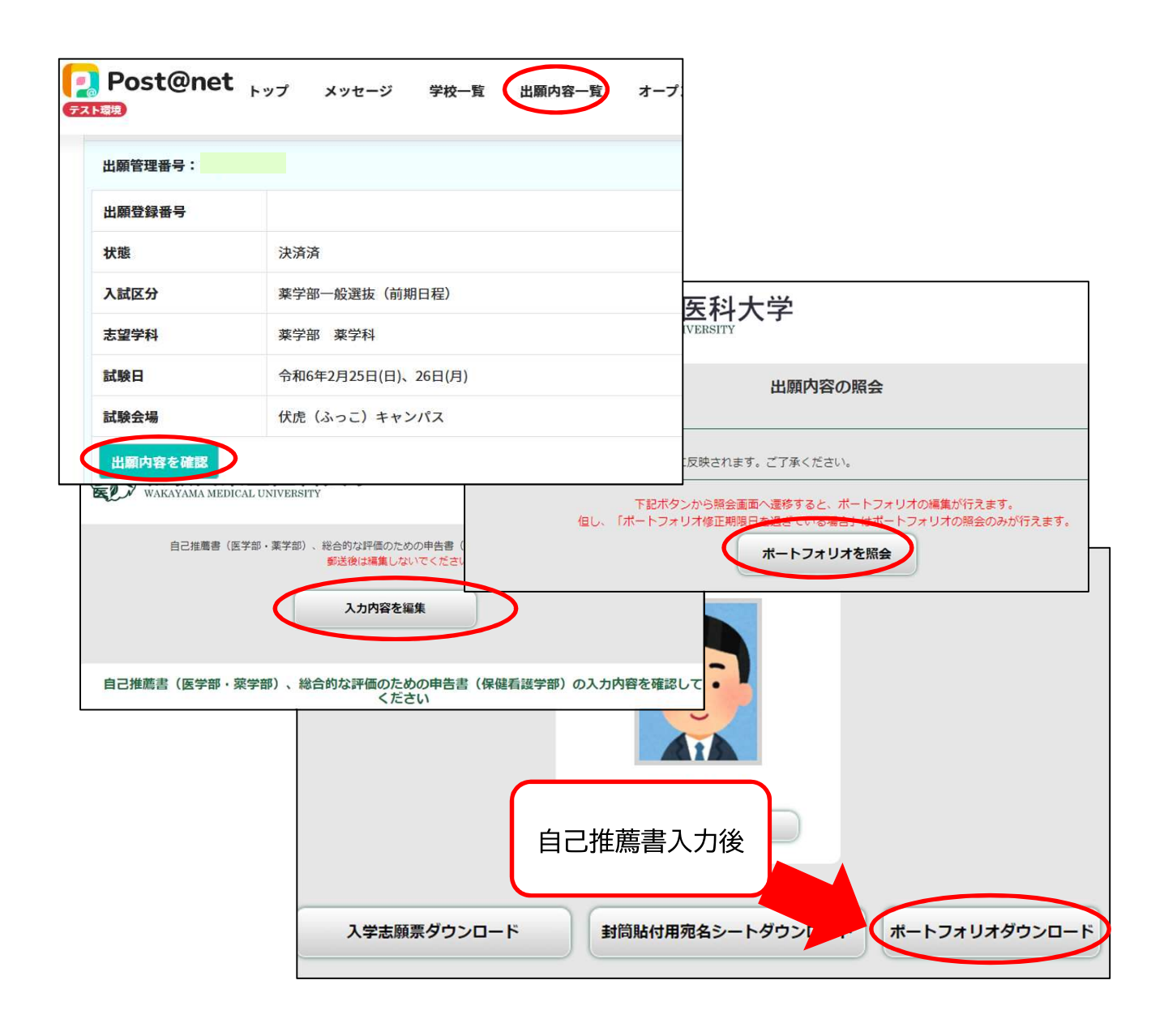

STEP 5 社願書類を郵送する<br><del>、学志願書等の様式は、入学検定料の支払完了後、「出願内容を確認」で出力されます。</del><br>「嫌審類については、次ベーシの「郵送書類一覧チェックリスト」及び学生募集要項を<br>「確認くたさい。」<br>【書類準備】下記手順に従ってWeb入学志願票、封筒貼付用宛名シート等を印刷してください。 入学志願書等の様式は、入学検定料の支払完了後、「出願内容を確認」で出力されます。 出願書類については、次ページの「郵送書類一覧チェックリスト」及び学生募集要項を ご確認ください。

【書類準備】下記手順に従ってWeb入学志願票、封筒貼付用宛名シート等を印刷してください。

![](_page_7_Figure_3.jpeg)

必要書類の受理、入学検定料の入金が確認されると数日後に「受験票ダウンロードメール」が届きます。 【受験票準備】下記手順に従ってデジタル受験票を印刷してください。

(学校推薦型選抜は令和5年12月22日、一般選抜(前期日程)は令和6年2月7日の予定です。) ①Post@netへログインし「出願内容一覧」より和歌山県立医科大学の「出願内容を確認」を選択し 「デジタル受験票ダウンロード」をクリックして、PDFファイルをダウンロードします。 STEP 6 受験票を印刷する<br>受験票準備】下記手順に従ってデジタル受験票を印刷してください。<br>※要期の受理、ス学検証料の入金が確認されると数日後に「受験票ダウンロードメール」が届きます。<br>(学校推薦型選抜は今和5年12月22日、一般選抜(前期日程)は令和6年2月7日の予定です。)<br>「デジタル受験票ダウンロード」をクリックして、PDFファイルをダウンロードします。<br>「デジタル受験票ダウンロード」をクリックして、PDFファイルをダウンロー

21のPDFファイルをページの拡大·縮小はせずにA4·カラーで印刷してください。 ③試験当日に必ず受験票を持参してください。

※上記日程になっても、受験票が表示されない場合は薬学部事務室(☎073-488-1843)までご連絡ください。

第一段階選抜の合格発表を本学HPで確認してください。<br>「入試・入学案内」→「薬学部 合格発表」

〈https://www.wakayama-med.ac.jp/nyushi/yakugaku/goukaku/index.html〉 合格された方は、試験当日に必ず受験票を持参のうえ第二段階選抜をご受験ください。

![](_page_7_Picture_13.jpeg)

# 郵送書類等一覧チェックリスト

![](_page_8_Picture_220.jpeg)

## 一般選抜(前期日程)

![](_page_8_Picture_221.jpeg)

![](_page_9_Figure_0.jpeg)